système

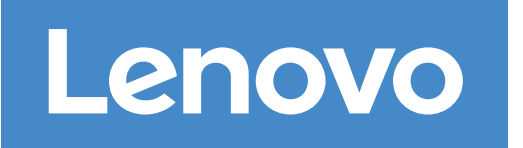

 $\bullet\bullet$ Avant la configuration

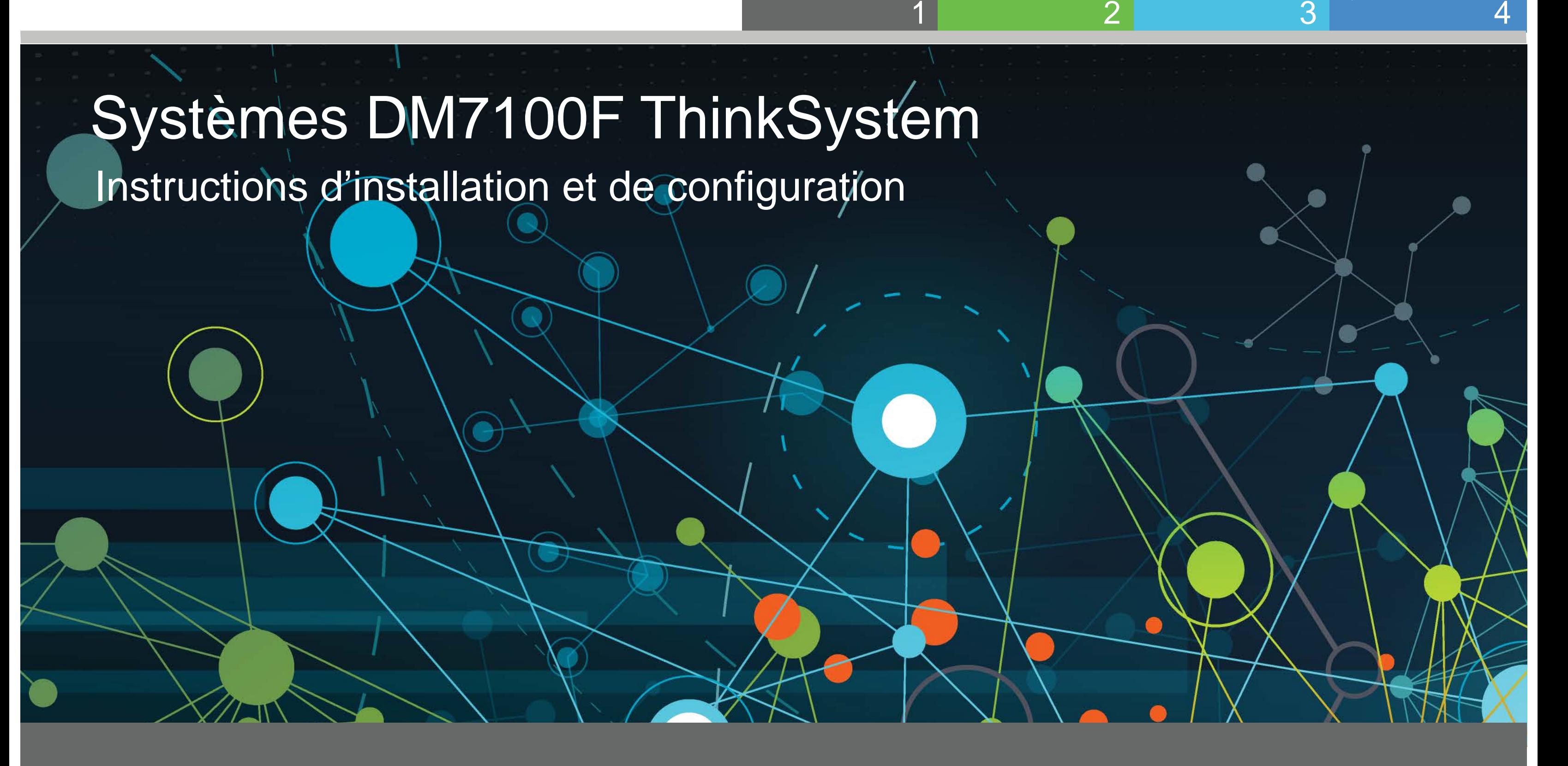

## Préparation de l'installation | Étape 1

**Client** Exécute le logiciel permettant de configurer votre système de stockage.

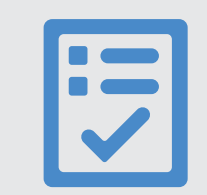

Ce que vous fournissez

1. Déballez tous les cartons et les éléments fournis. 2. Complétez la feuille de configuration du cluster.

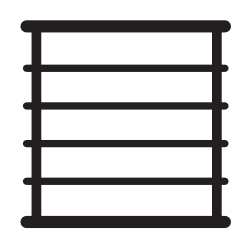

Espace en armoire 4U par châssis DM7100F +2U pour chaque étagère DM240N

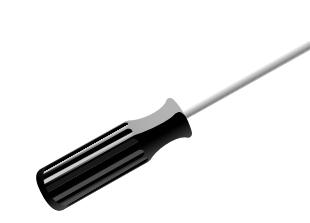

**Tournevis** 

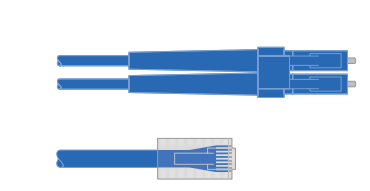

Câbles réseau supplémentaires Pour connecter votre système de stockage à votre commutateur réseau et à votre client Microsoft® Windows®

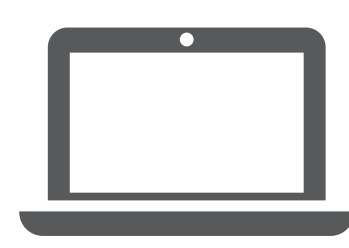

Préparation de l'installation **Installation du matériel Cablage pour le stockage** Configuration complète du

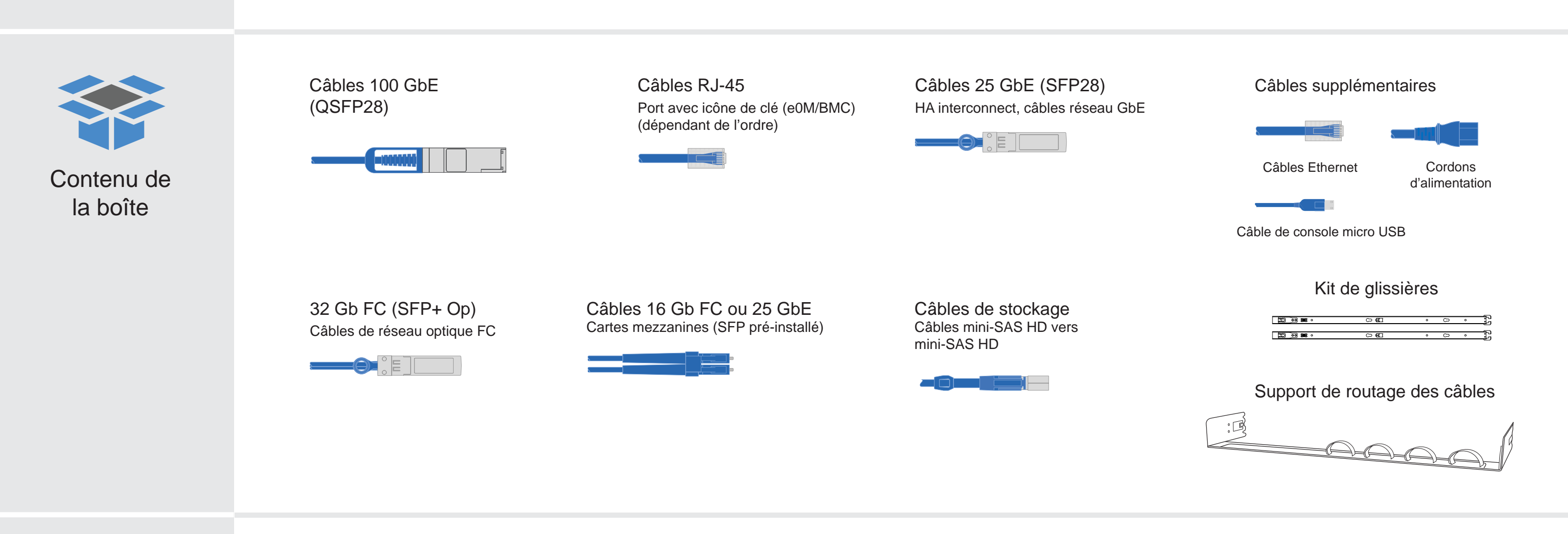

# Installation du matériel | Étape 2

- Installez les kits de rail, si nécessaire, puis installez et sécurisez votre système en utilisant les instructions fournies avec le kit.
- Connectez les dispositifs de routage des câbles (comme illustré).
- Placez le panneau à l'avant du système.
- Installez les étagères de disque composant votre système.

2

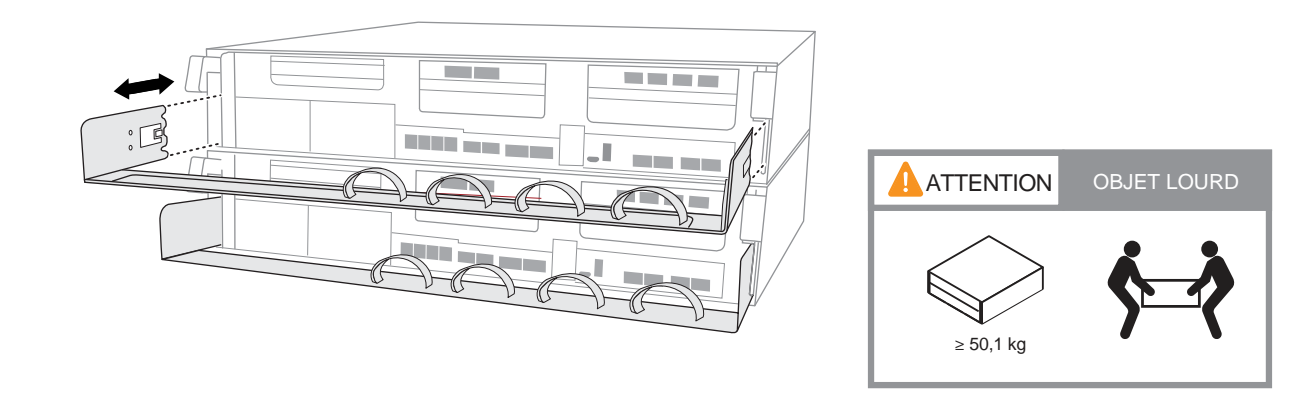

### Câblage du contrôleur pour un cluster commuté ou non commuté

Consultez votre administrateur réseau pour obtenir de l'aide concernant la connexion de vos commutateurs.

NE branchez PAS encore les cordons d'alimentation sur une source d'alimentation. Le système démarre dès que les cordons d'alimentation sont branchés dans la source d'alimentation et les blocs d'alimentation.

**Attention** : pensez à vérifier la flèche de l'illustration afin de bien orienter la tirette du connecteur de câble.

**Remarque :** pour débrancher un câble, tirez doucement sur la tirette afin de dégager le mécanisme de verrouillage.

Tirette

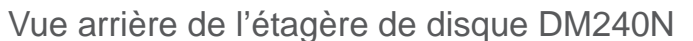

**Tirette** 

### Installation du système dans un rack

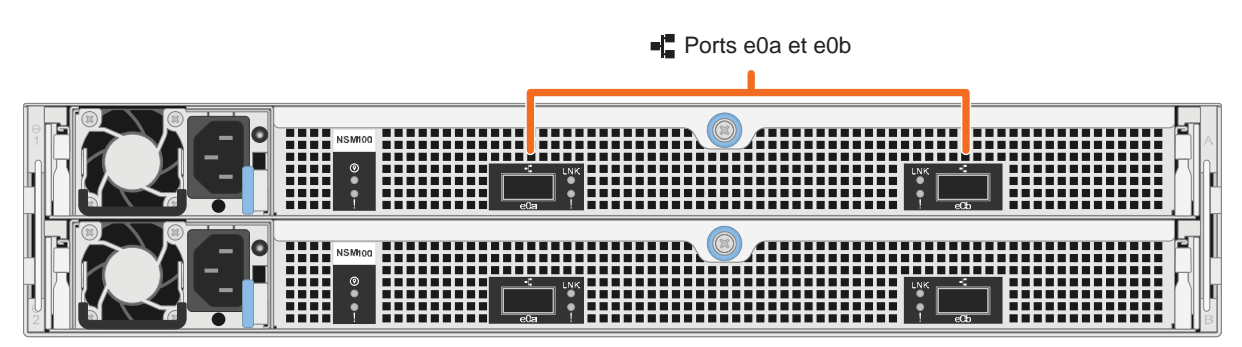

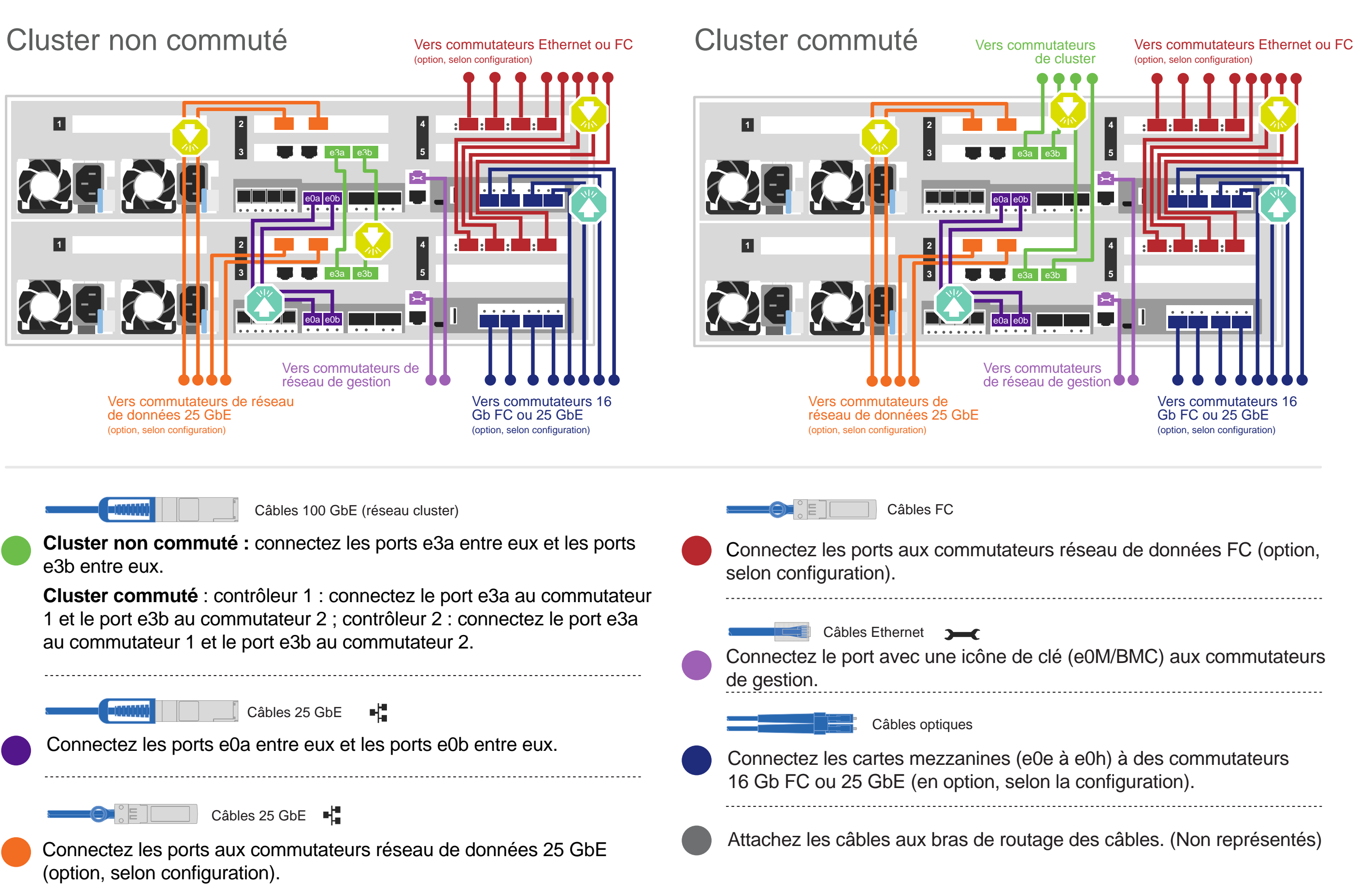

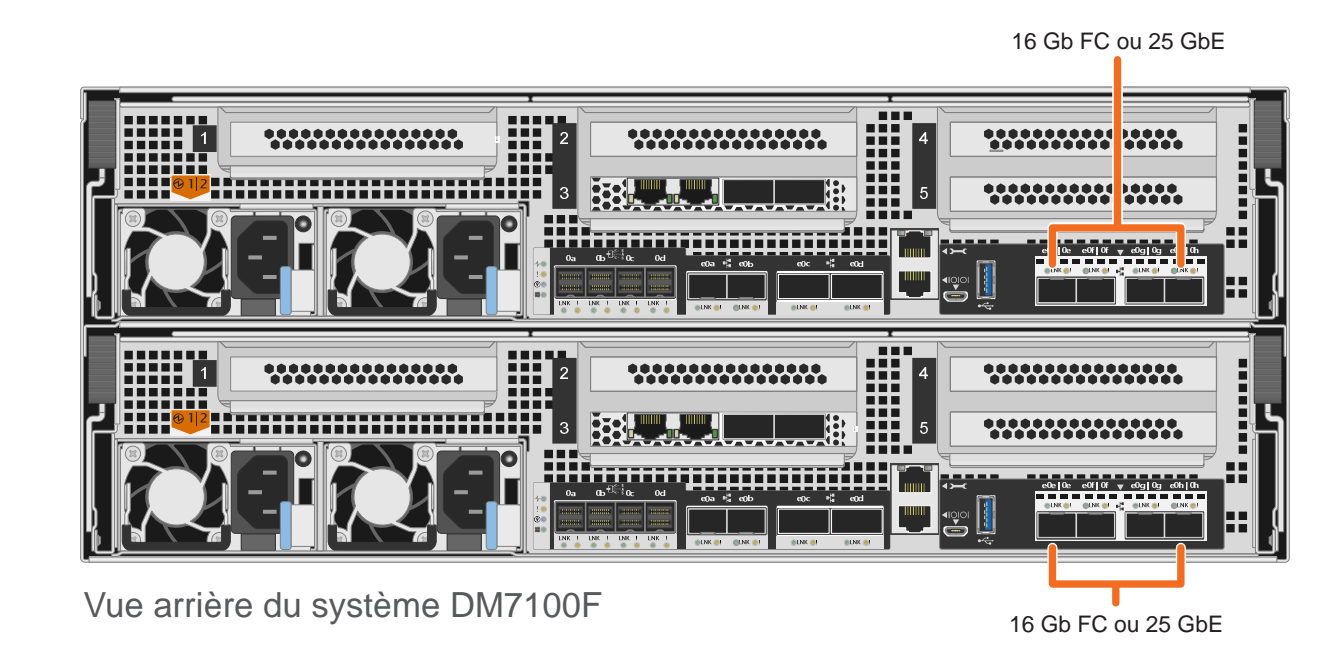

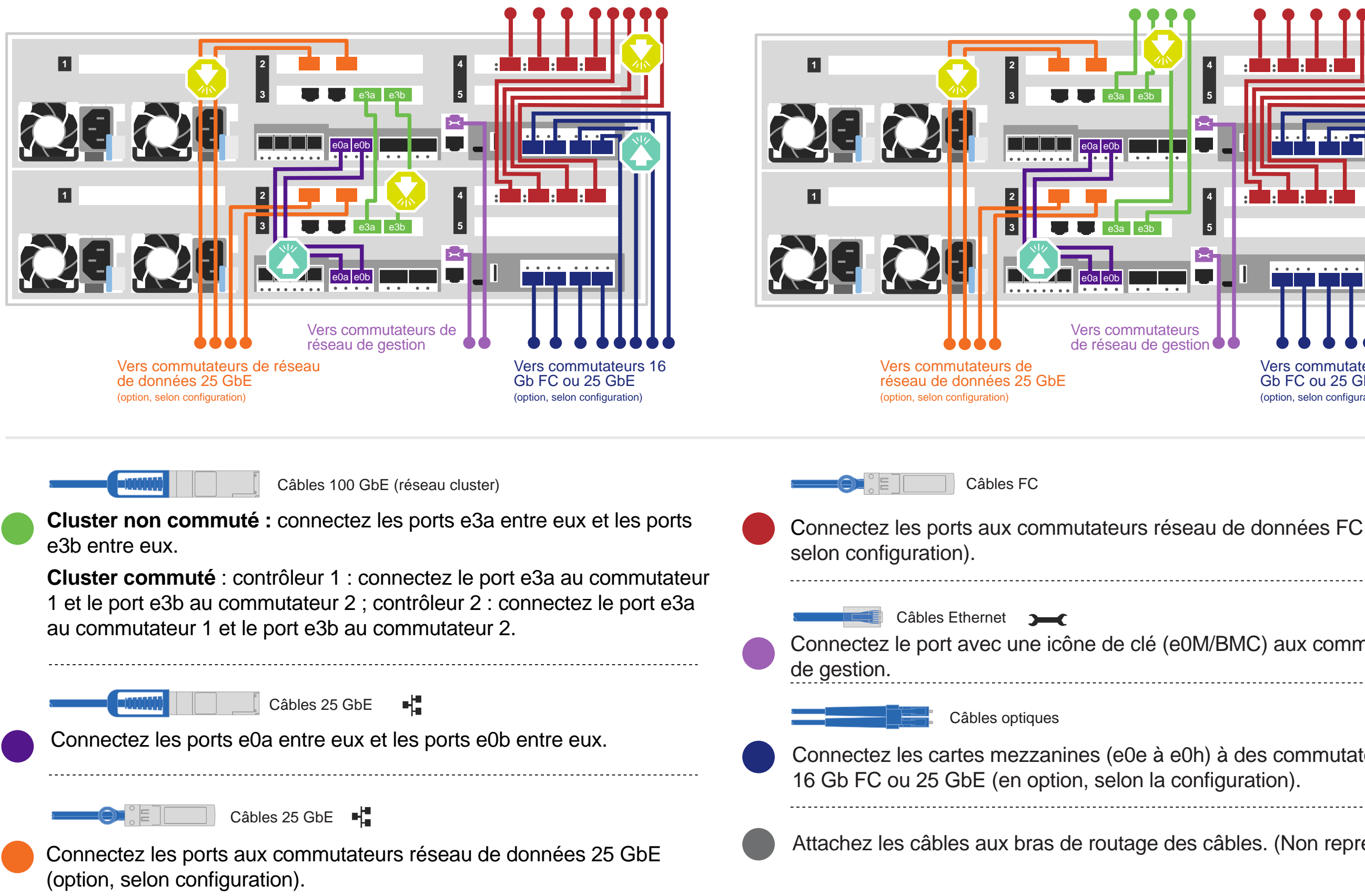

## Câblage pour le stockage | Étape 3

### Câblage d'un système DM7100F à une étagère DM240N

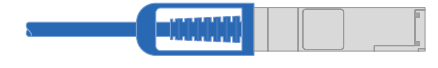

Câble en cuivre 100 GbE QSFP28

Connectez le port e0c du contrôleur A au port e0a de NSM A sur l'étagère.

Connectez le port e0d du contrôleur A au port e0b de NSM B sur l'étagère.

Attention : pensez à vérifier la flèche de l'illustration afin de bien orienter la tirette du connecteur de câble. **Remarque :** pour débrancher un câble, tirez doucement sur la tirette afin de dégager le mécanisme de verrouillage.

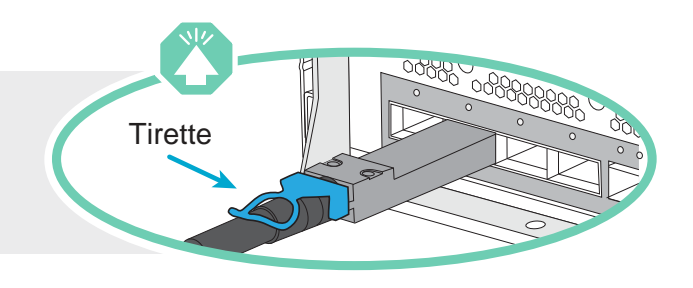

Connectez le port e0d du contrôleur B au port e0b de NSM A sur l'étagère.

Connectez le port e0c du contrôleur B au port e0a de NSM B sur l'étagère. Contrôleur A Étagère 1

NSM A

Contrôleur B

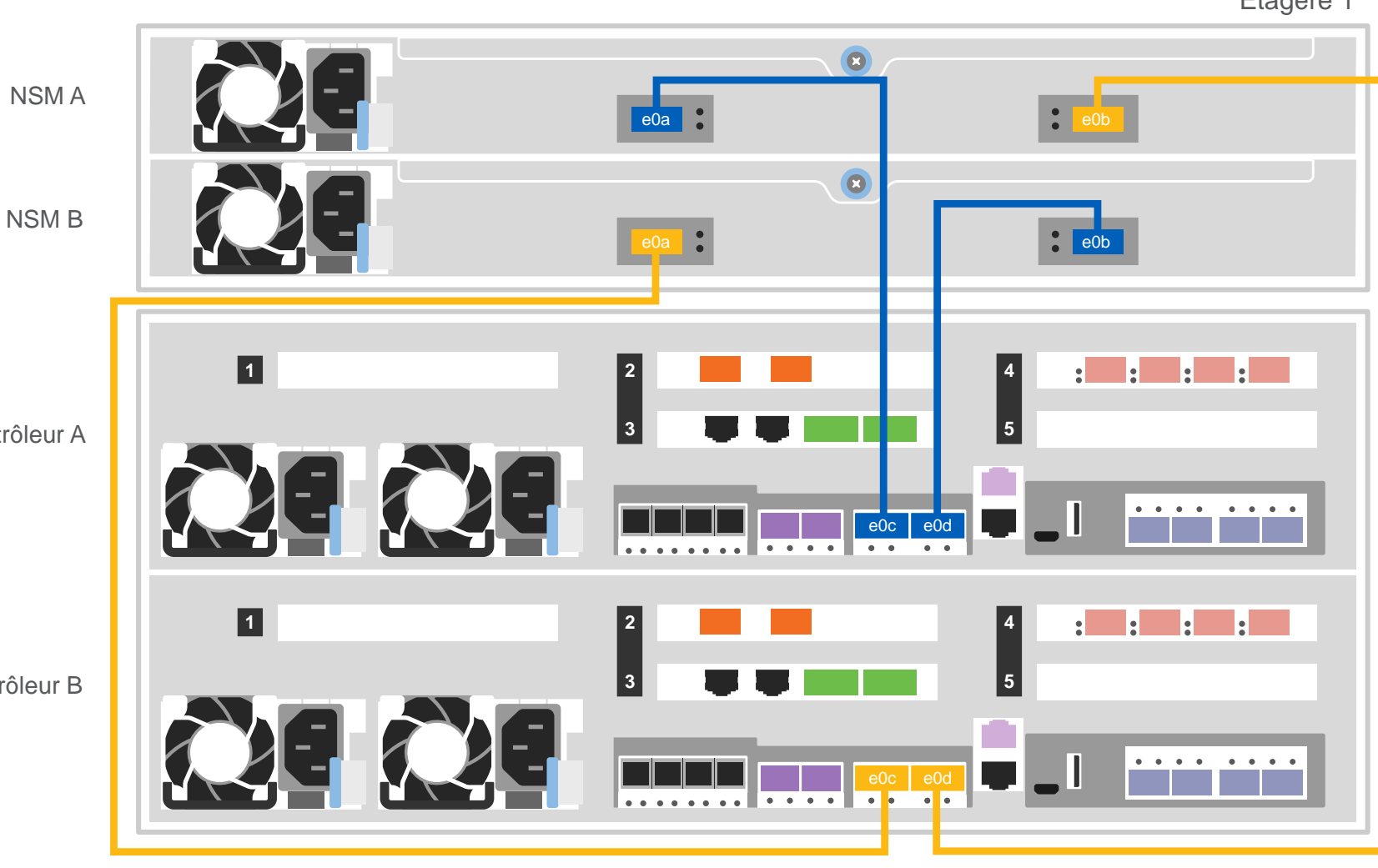

## Câblage d'un système DM7100F à deux étagères DM240N

Câble en cuivre 100 GbE QSFP28

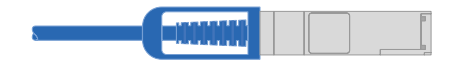

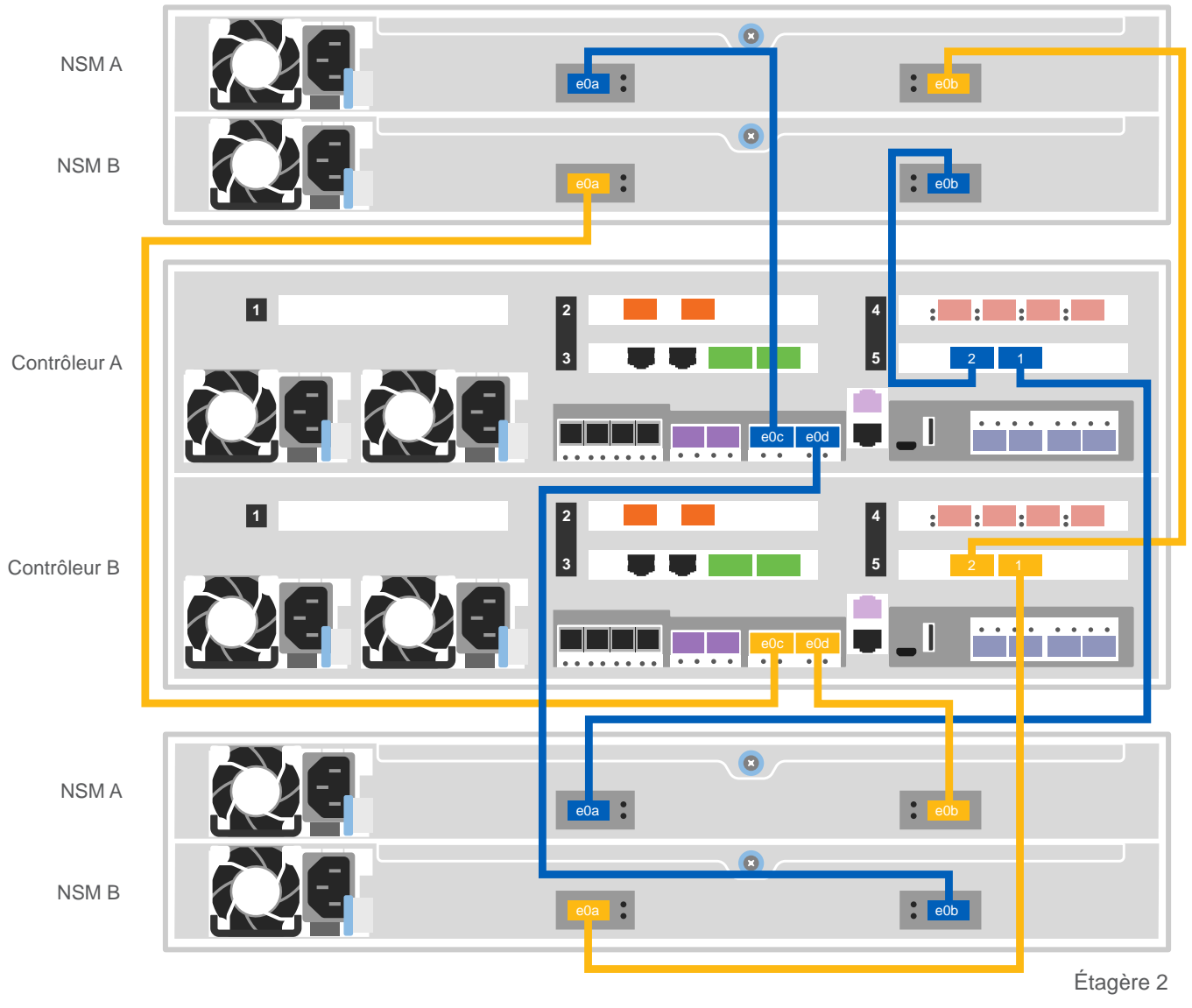

### Utilisez le tableau ci-dessous pour connecter vos contrôleurs aux deux étagères DM240N.

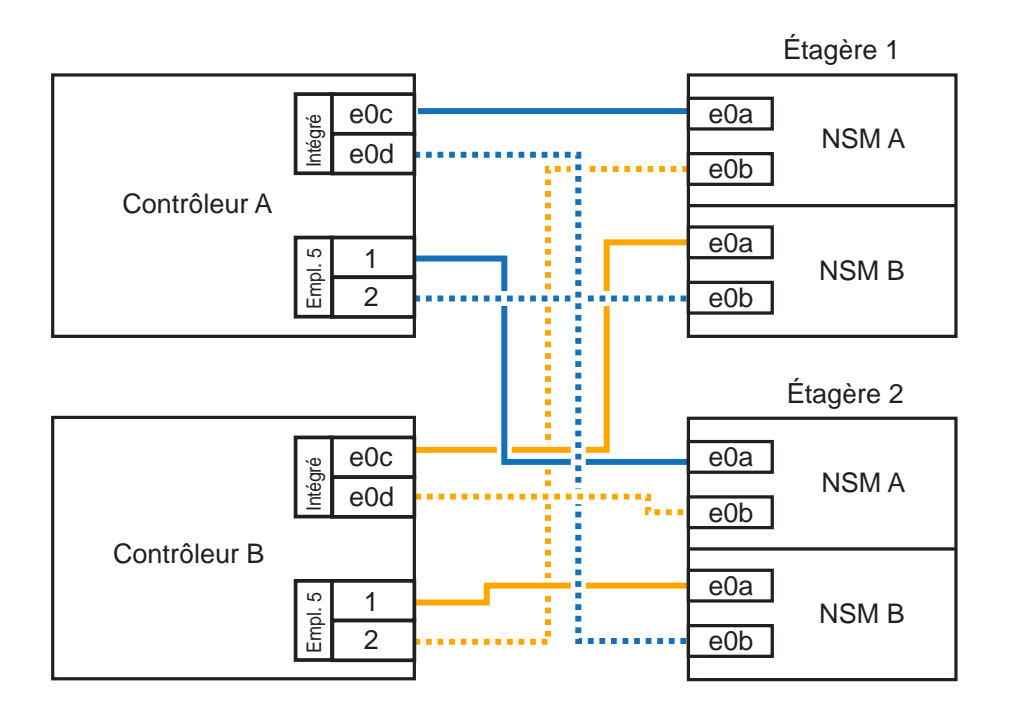

**Remarque** : avant de connecter les nœuds aux IOMs dans la pile, vérifiez que l'ID du système de contrôleur lié correspond au numéro de série du contrôleur DM en consultant l'étiquette située sur la partie supérieure de l'étagère d'extension. Consultez les représentations d'étiquette ci-contre.

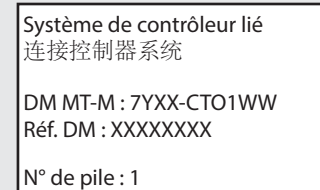

## Câblage pour le stockage | Étape 3 Suite.

### Câblage d'un système DM7100F à trois étagères DM240S

**mini-SAS HD**  $\oplus_{\alpha}^s$ 

- Connectez les ports d'étagère à étagère
- Connectez le contrôleur A aux étagères de disque
- Connectez le contrôleur B aux étagères de disque

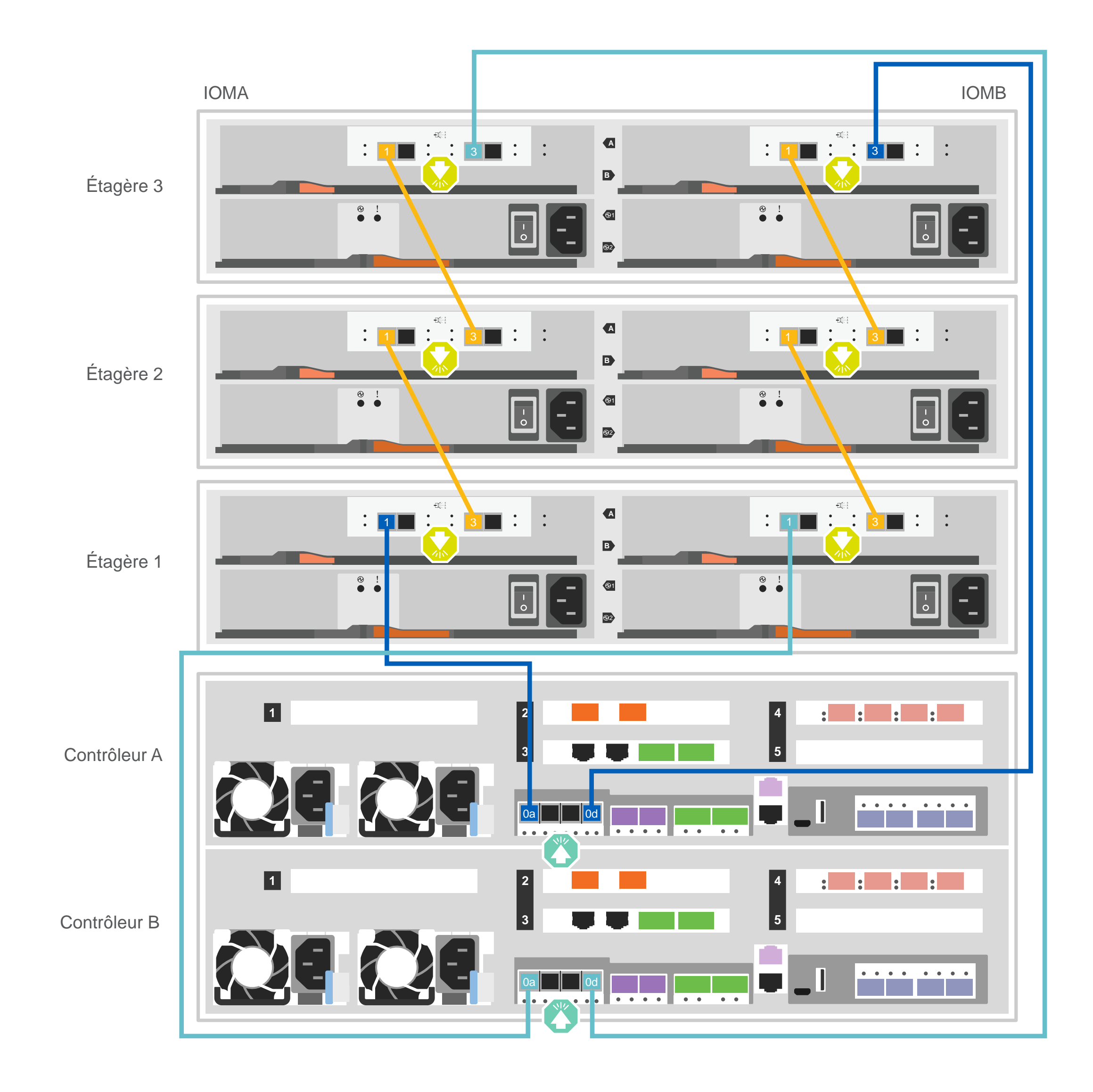

**Attention** : pensez à vérifier la flèche de l'illustration afin de bien orienter la tirette du connecteur de câble.

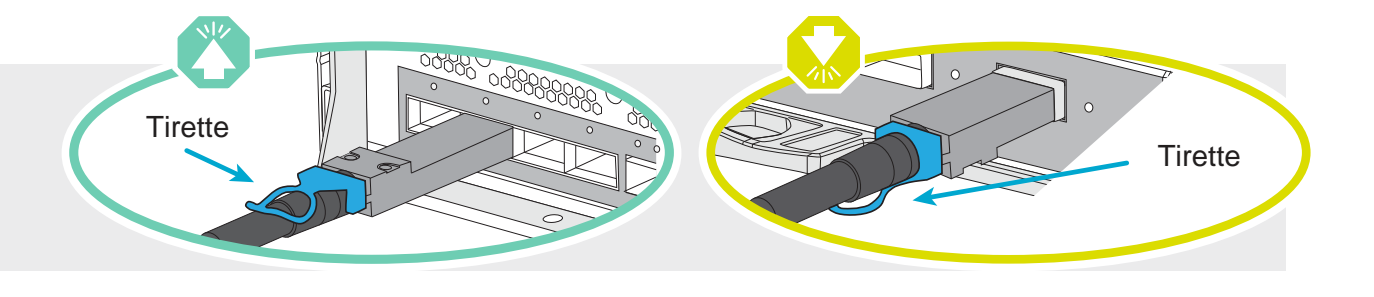

**Remarque :** pour débrancher un câble, tirez doucement sur la tirette afin de dégager le mécanisme de verrouillage.

## Configuration complète du système | Étape 4

- 1. Affectez une adresse IP de gestion de nœud initial à l'un des nœuds :
- a. Ouvrez une session de console à l'aide de PuTTY, de Terminal Server ou de l'équivalent pour votre environnement.
- b. Entrez l'adresse IP de gestion de nœud lorsque vous y êtes invité.

2. Utilisez la configuration guidée par le gestionnaire de stockage pour configurer votre cluster :

- 
- a. Dans votre navigateur, allez à l'adresse que vous avez affectée à l'étape 1.
- b. Entrez les données de votre feuille de configuration de cluster.

**Remarque** : lorsque vous utilisez la configuration guidée pour configurer votre cluster, vérifiez que les adresses de votre processeur de service sont configurées dans un réseau isolé afin que les adresses ne soient pas routables.

### Si votre système comporte une ou plusieurs étagères de disque externes, définissez les ID de ces étagères

**Remarque :** les ID des étagères sont prédéfinis sur 00 et 01 sur les étagères de disque DM240N. Si vous souhaitez modifier les ID d'une étagère, vous devez créer un outil pour accéder au bouton.

- 1. Connectez les étagères aux différentes sources d'alimentation, mettez l'étagère de disque sous tension, puis retirez le bouchon d'extrémité situé à gauche de l'étagère.
- 2. Appuyez sur le bouton ID de l'étagère et maintenez-le enfoncé jusqu'à ce que le premier chiffre clignote, puis appuyez sur le bouton pour régler le premier chiffre sur le numéro désiré (de 0 à 9). Le premier chiffre continue de clignoter.
- 3. Appuyez sur le bouton et maintenez-le enfoncé jusqu'à ce que le second chiffre clignote, puis appuyez sur le bouton pour régler le second chiffre sur le numéro désiré (de 0 à 9). Le premier chiffre cesse de clignoter et le second continue de clignoter.
- 4. Appuyez sur le bouton et maintenez-le enfoncé jusqu'à ce que le second chiffre cesse de clignoter, puis remettez en place le bouchon d'extrémité de l'étagère.
- 5. Attendez environ 10 secondes que les deux chiffres clignotent à nouveau et que le voyant s'allume, puis mettez l'étagère de disque sous tension pour que l'ID prenne effet.
- 6. Répétez ces étapes pour les autres étagères de disque.

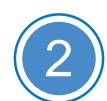

1

### Mise sous tension sur les contrôleurs

### Terminez l'installation

- 1. Accédez à https://serviceconnect.lenovo.com/ et connectez-vous avec votre compte d'entreprise.
- 2. Choisissez **ThinkSystem Intelligent Monitoring** dans le volet de navigation pour accéder à la page ThinkSystem Intelligent Monitoring.
- 3. Surveillez l'état d'intégrité de tous vos systèmes sur la page.

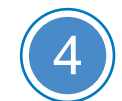

Connectez et fixez les cordons d'alimentation :

- Connectez les étagères à des sources d'alimentation différentes.
- Connectez les contrôleurs à des sources d'alimentation différentes.

**Remarque** : le système démarre dès que les blocs d'alimentation sont connectés aux sources d'alimentation. Le démarrage peut prendre jusqu'à 8 minutes.

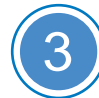

### Exécution de la configuration initiale du cluster

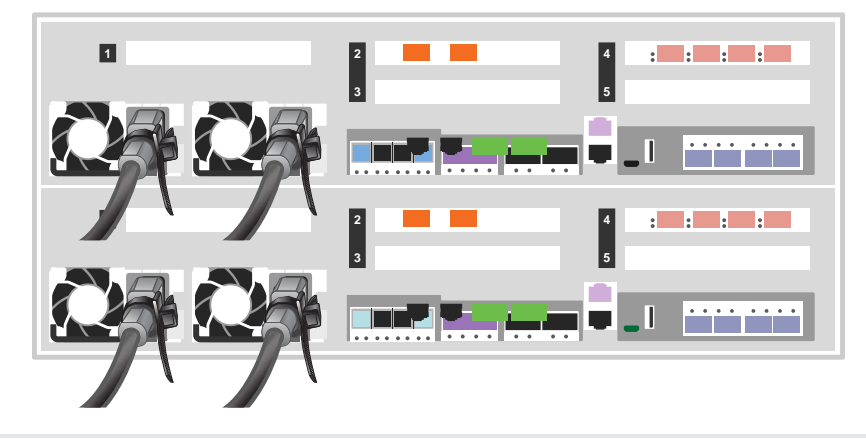

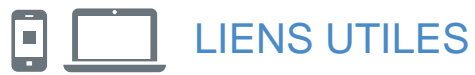

Documentation de ThinkSystem Storage https://thinksystem.lenovofiles.com/storage/help/index.jsp Troisième édition (août 2021) © Copyright Lenovo 2020, 2021.

REMARQUE SUR LES DROITS LIMITÉS ET RESTREINTS : si des données ou des logiciels sont fournis conformément à un contrat GSA (General Services Administration), l'utilisation, la reproduction ou la divulgation sont sujettes aux restrictions stipulées dans le contrat GS-35F-05925.

Site Web Assistance centre de données Lenovo (international) : http://datacentersupport.lenovo.com/

> LENOVO et le logo LENOVO sont des marques de Lenovo. Microsoft et Windows sont des marques du groupe Microsoft. Toutes les autres marques appartiennent à leurs propriétaires respectifs. © 2021 Lenovo.